# **Peering Routers**

## <span id="page-0-0"></span>**Peering Routers**

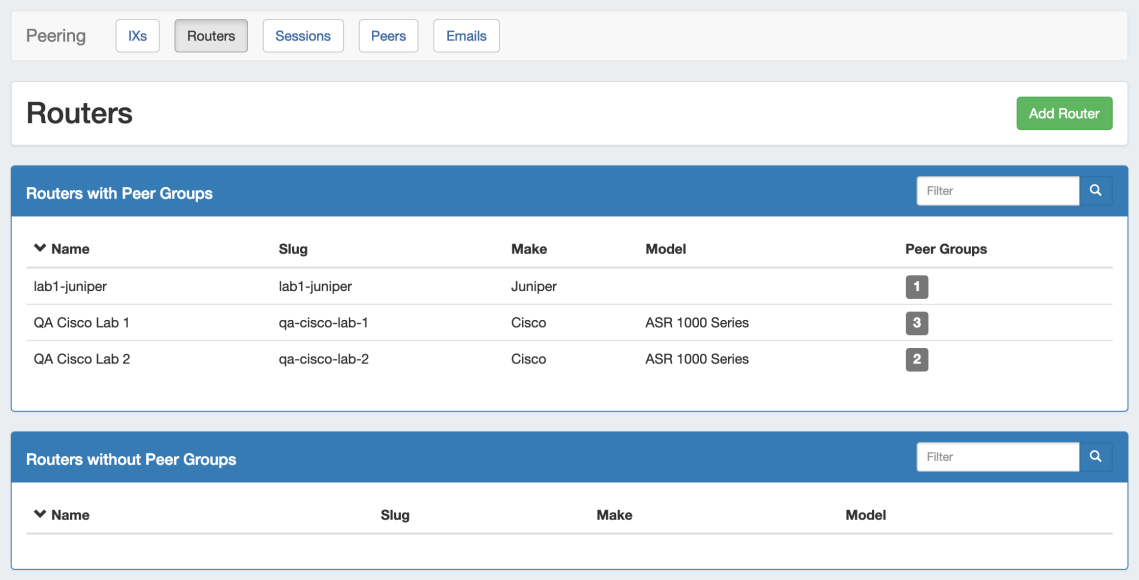

The **Routers** subtab is where routers may be added and managed. Routers are divided into two lists - those with Peer Groups, and those without.

From here, you can filter the router list, click on any router name to go to the **Router Details** page, or "Add Router" to add a new router.

- [Peering Routers](#page-0-0)
- [Working with Peering Routers](#page-0-1)
	- <sup>o</sup> [Add a Router](#page-0-2)
		- [Router Details Page](#page-1-0)
			- [Edit Router](#page-1-1)
			- [Edit Peer Groups](#page-2-0)
			- [Router Sessions](#page-3-0)
		- [Additional Information](#page-3-1)

# <span id="page-0-1"></span>**Working with Peering Routers**

## <span id="page-0-2"></span>**Add a Router**

Add a new router by clicking the "Add Router" button, which will direct to a page to input the router details.

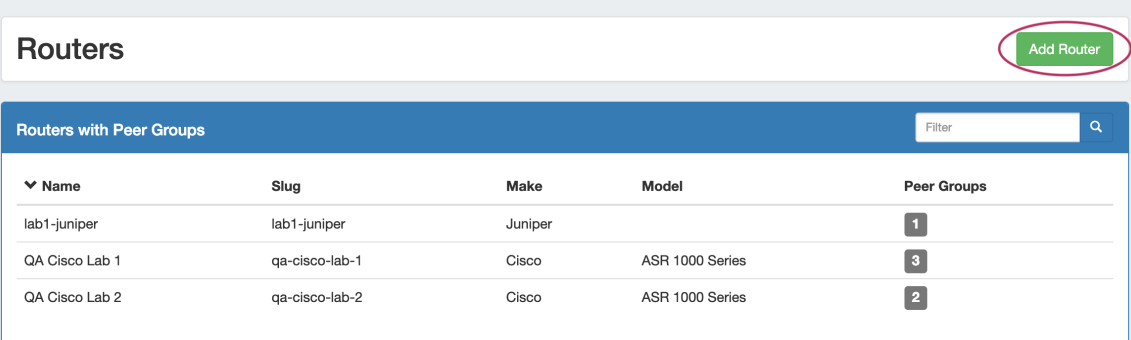

Enter in router details: Name, Make, Model, Hostname, IP address(es), and credentials. When done, click "Create".

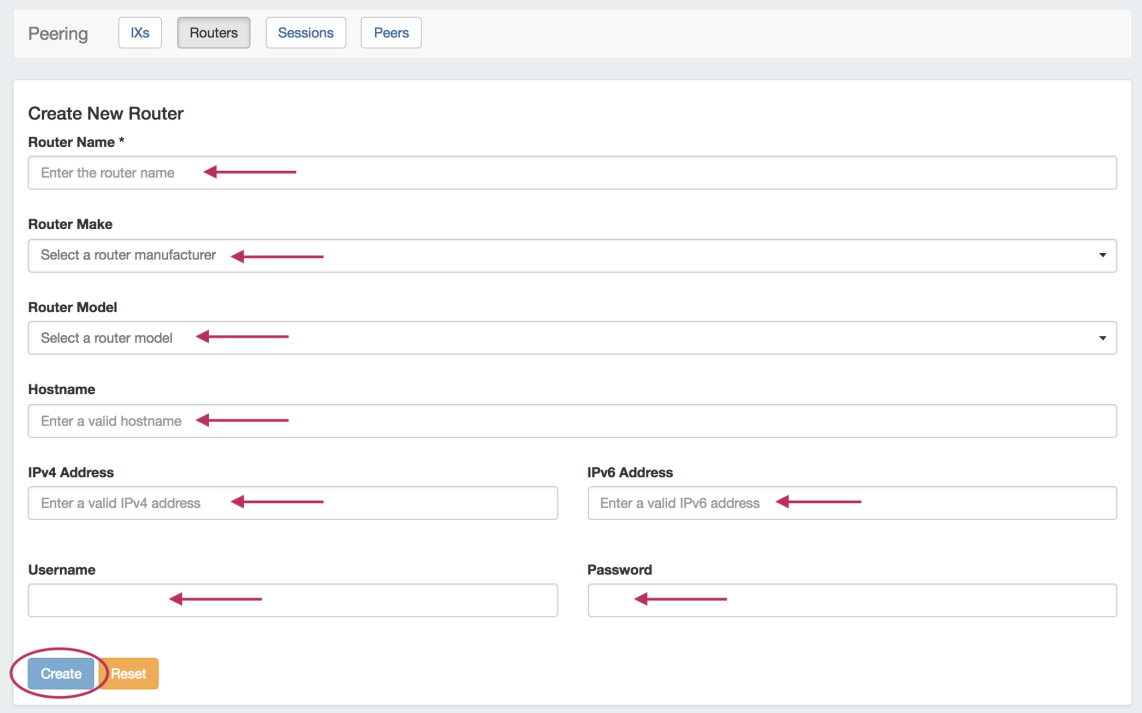

The Router will be added to the Router list, and can be managed from the router details page.

### <span id="page-1-0"></span>**Router Details Page**

Clicking on a router entry in the router list will open the router details page.

![](_page_1_Picture_26.jpeg)

From here, routers may be added as well, or you can use the filterable list in the left sidebar to select a router to view.

<span id="page-1-1"></span>The router details area gives the basic router information.

#### **Edit Router**

A Router's Make, Model, IP address, Hostname, Username, and Password may be edited from the Peering Router Details page.

To edit a router field, click the "Edit" icon (pencil), and input the desired change.

![](_page_2_Picture_39.jpeg)

When complete, click the "Save" icon. You may cancel the edit by clicking the "Cancel" icon to the left of "Save".

![](_page_2_Picture_40.jpeg)

Router information may also be edited from the Router's Resource Entry page and /or Field Gadget. By default, not all router fields may be visible or editable - this is to prevent editing critical router identification elements while sessions may exist for those routers.

#### <span id="page-2-0"></span>**Edit Peer Groups**

You may also add and delete and Peer Groups associated with the router - select the Exchange, Add the Peer Group Name, select the IP type, and click "Add Group".

#### **Peer Groups**

![](_page_3_Picture_66.jpeg)

To delete Peer Groups, click "Delete" for the peer group to remove. Peer Groups may also be edited via the [Peer Group](https://docs.6connect.com/display/DOC743/Gadgets) gadget.

Note: Adding / Deleting Peer Groups only affects ProVision, it does not add or remove from from the router itself.

#### <span id="page-3-0"></span>**Router Sessions**

View all ProVision sessions associated with a router by going to that router's detail page and scrolling down to the "Router Sessions" section. Clicking on any session will open up the Session Details for that session.

![](_page_3_Picture_67.jpeg)

Delete all sessions in ProVision for the router by clicking "Delete All Sessions" under Router Sessions.

## <span id="page-3-1"></span>**Additional Information**

- [Peering](https://docs.6connect.com/display/DOC743/Peering+v2)
- [Peering Exchanges](https://docs.6connect.com/display/DOC743/Peering+Exchanges)
- [Peering Sessions](https://docs.6connect.com/display/DOC743/Peering+Sessions)
- [Managing Peers](https://docs.6connect.com/display/DOC743/Managing+Peers)
- [Peering Emails](https://docs.6connect.com/display/DOC743/Peering+Emails)